# **锐益达 RK 系列主板**

# 固件烧写操作指南

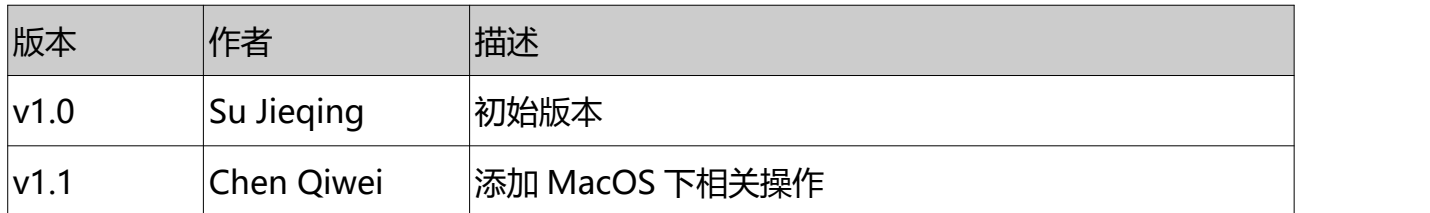

本文档适用于锐益达 Rockchip 系列主板,支持包括安卓及 linux 等固件。

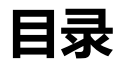

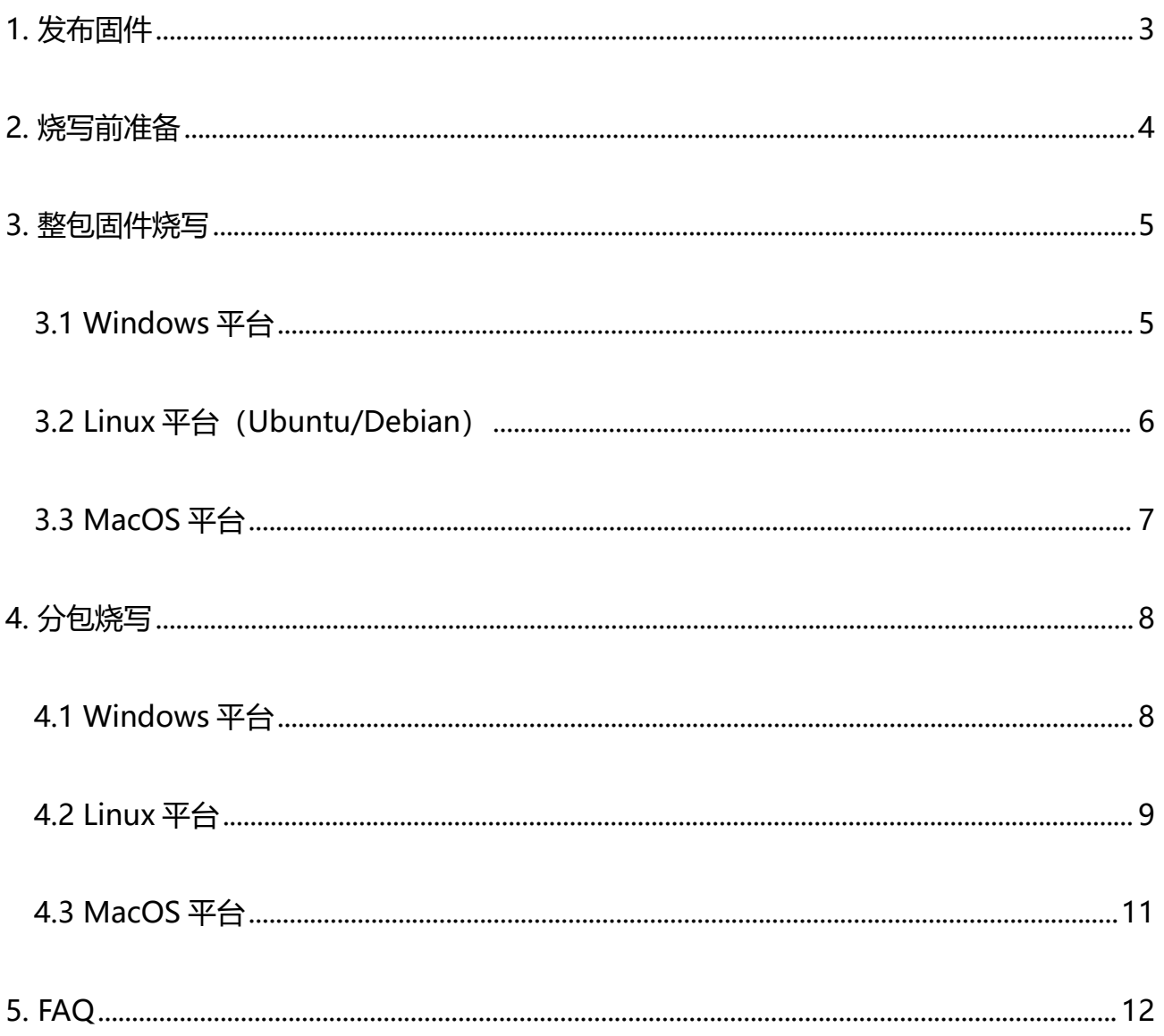

# <span id="page-2-0"></span>**1. 发布固件**

发布固件一般是 update.img, 为 Rockchip 格式的整包固件, 也是研发目前生成的主 要固件形式。整包固件一般包括 update.img 和一个 releaseNotes.txt。releaseNotes.txt 里有固件发布历史和 MD5SUM, 如果通过网络下载的固件包, 请注意使用工具检查固件的 MD5,否则容易导致烧写失败无法正常启动。

目前固件烧写支持 windows, linux (ubuntu/debian) 和 MacOS 环境下的烧写。

## <span id="page-3-0"></span>**2. 烧写前准备**

1) 大部分锐益达 RK 系列主板使用双头大 USB 线作为烧写线,烧写口一般在主板上会标注 为 OTG 口, 可以参考对应主板的用户手册或者联系锐益达客服帮助确认端口。

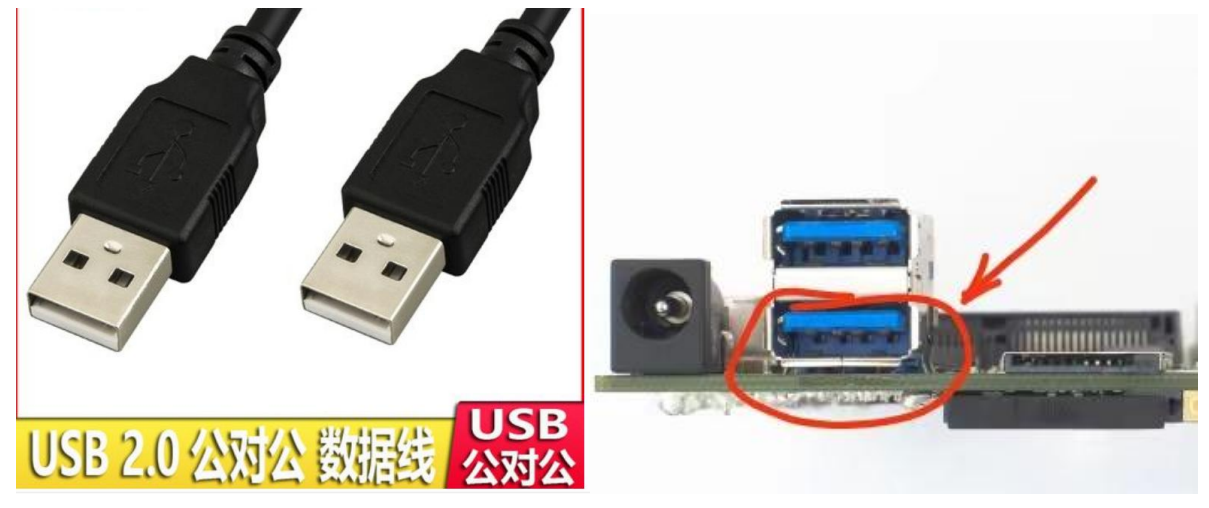

2) 驱动安装。Ubuntu/Debian 系统下和 MacOS 基本可以免驱动, 但是 Windows 平台下 需要安装驱动才能识别到设备。目前 windows 下驱动支持 Windows XP / Windows 7 / Windows 10, Windows11 暂不确定支持。

windows 会随烧写工具一起提供,目前最高版本为:v5.1.1

DriverAssitant\_v5.1.1.zip 9.4 MB

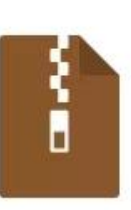

如果发现驱动版本低于此版本,建议升级。

将 DriverAssitant.zip 解压后,双击 DriverInstall.exe 即可完成安装。

3) 将 usb 线连接好 PC 或者笔电的 USB host 端口, 确保驱动已经装好。按住"recovery" 按键,再插上电源,或者按下"reset"按键。注意, recovery 按键需要长按大概 2-3 秒时 间,以确保系统进入烧写模式。

"recovery"按键和 "reset"按键的位置请参考相应主板的用户说明书。

### <span id="page-4-0"></span>**3. 整包固件烧写**

## <span id="page-4-1"></span>**3.1 Windows 平台**

以 RKDevTool Release v2.8 为例。

1) 双击"RKDevTool.exe"打开烧写工具

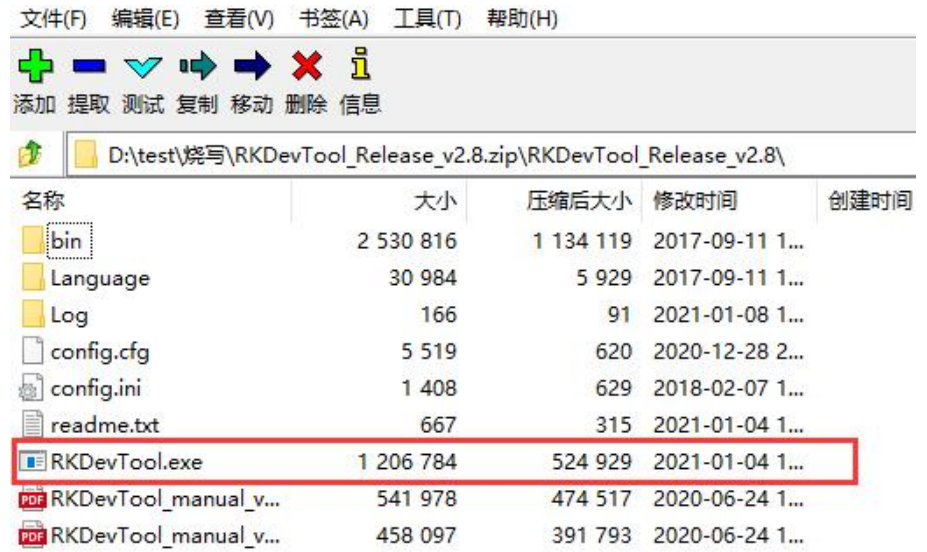

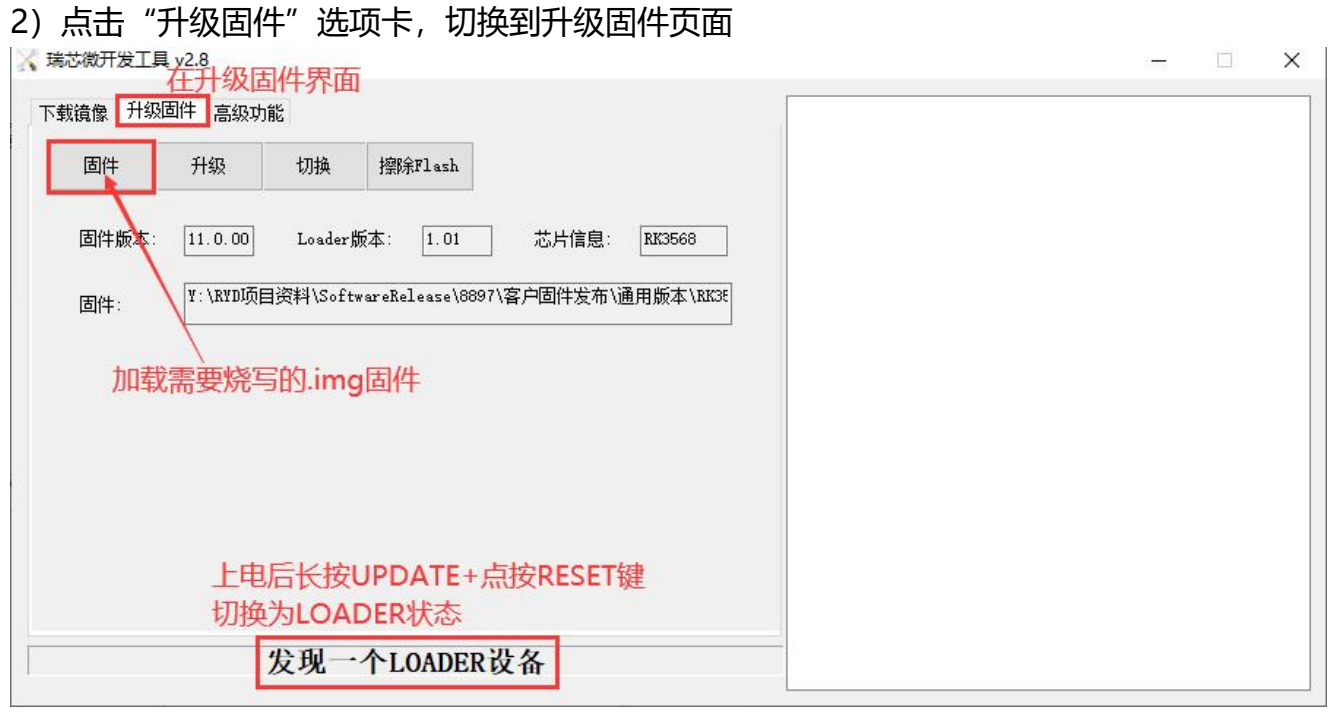

此时,如果设备进入烧写模式且驱动工作正常,应该显示"发现一个 loader 设备"。

3) 点击 "固件"按钮, 加载 update.img

- 4) 固件加载成功后, "升级"按钮将变为可用状态, 再点击"升级"即可自动进入刷机流
- 程,耐心等待完成刷机后将自动重启。

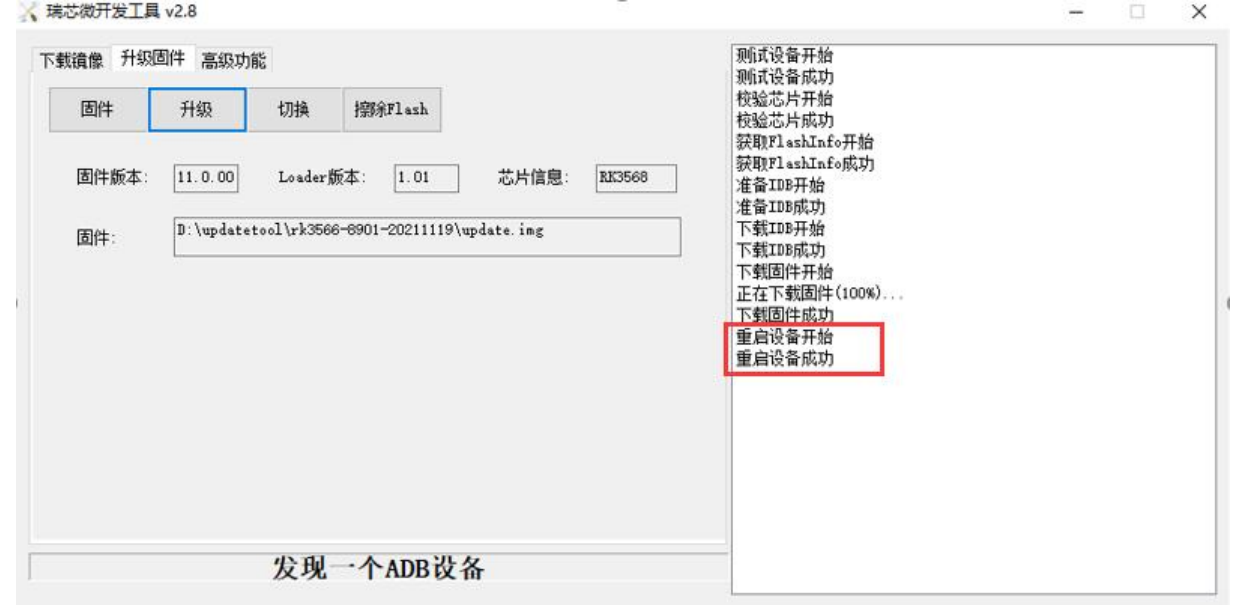

# <span id="page-5-0"></span>**3.2 Linux 平台(Ubuntu/Debian)**

1) Linux 平台只能使用命令行进行烧写, 但是优点是不需要额外的驱动, 非常方便工程人 员调试操作。 Linux 平台使用 tools/linux/Linux\_Upgrade\_Tool/Linux\_Upgrade\_Tool 目 录下的 upgrade tool 命令行工具进行整包烧写。

烧写方法: sudo ./upgrade tool uf

如果在 config.ini 内有配置路径则直接执行上述命令即可。

2) 配置 config.ini 文件, 或者在 upgrade tool 命令后直接添加镜像路径

```
1 firmware=../../../../rockdev/Image-rk3399_Android10/update.img
2 loader=../../../../rockdev/Image-rk3399_Android10/MiniLoaderAll.bin
3 parameter=../../../../rockdev/Image-rk3399 Android10/parameter.txt
4 uboot=../../../../rockdev/Image-rk3399_Android10/uboot.img
5 trust=../../../../rockdev/Image-rk3399 Android10/trust.img
6 misc=../../../../rockdev/Image-rk3399_Android10/misc.img
7 boot = . . / . . / . . / . . / kernel/boot.img
8 kernel=
9 vbmeta=../../../../rockdev/Image-rk3399_Android10/vbmeta.img
0 dtbo=../../../../rockdev/Image-rk3399_Android10/dtbo.img
1 super=../../../../rockdev/Image-rk3399_Android10/super.img
2 recovery=../../../../rockdev/Image-rk3399_Android10/recovery.img
3 rockusb id=
4 msc id=5 rb_check_off=true
```
如果不想通过 config.ini 指定, 可以使用 sudo ./upgrade\_tool uf path/update.img 的方 式动态指定整包路径。

# <span id="page-6-0"></span>**3.3 MacOS 平台**

1)鉴于很多开发者喜欢使用 Apple 的 MacOS 设备,这里也提供 MacOS 的烧写方法。

使用工具 RKTools/mac/upgrade\_tool/upgrade\_tool\_v2.3\_mac/upgrade\_tool 命令行工 具。

2) MacOS 工具没有 config.ini 配置文件, 所以烧写命令为:

//烧录升级固件并重启设备 upgrade\_tool uf update.img //烧录升级固件不重启设备 upgrade\_tool uf update.img -noreset

# <span id="page-7-0"></span>**4. 分包烧写**

# <span id="page-7-1"></span>**4.1 Windows 平台**

以 RKDevTool Release v2.8 为例。

1) 双击"RKDevTool.exe"打开烧写工具, 进入"下载镜像"页面。

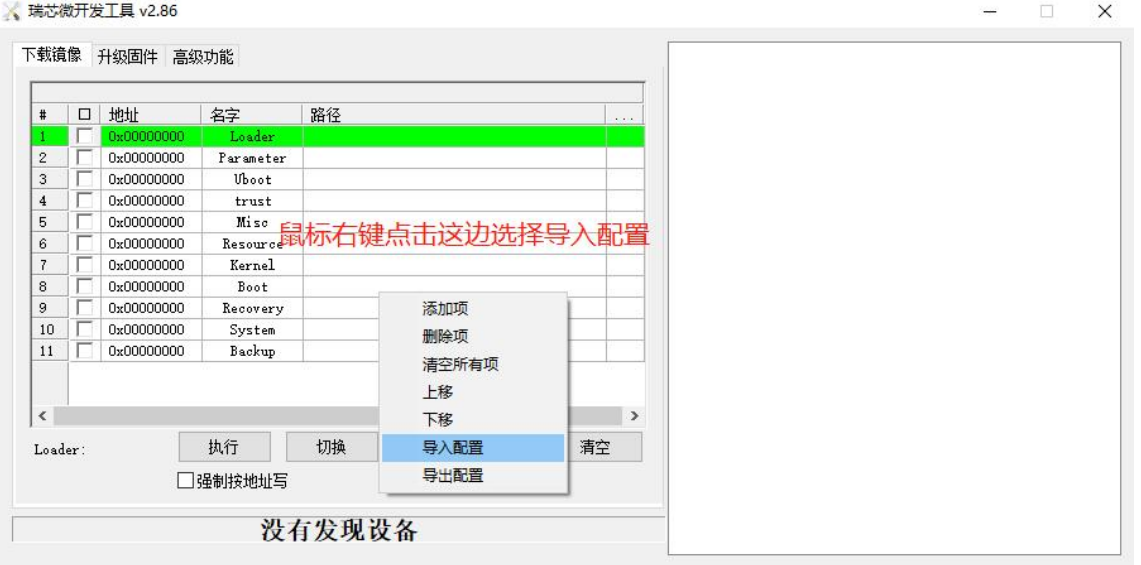

**注意:如果主板的 cpu 不一样,RKDevTool 可以共用,但是一般需要重新加载配置文件。** 配置文件加载如上图所示, 鼠标右键点开, 选择"导入配置"。

2)选择正确的 cfg 文件加载。

**注意:cpu 平台,以及安卓和 linux 系统其分区不一样,需要选择不同的 cfg 文件,否则 可能导致烧写故障。**

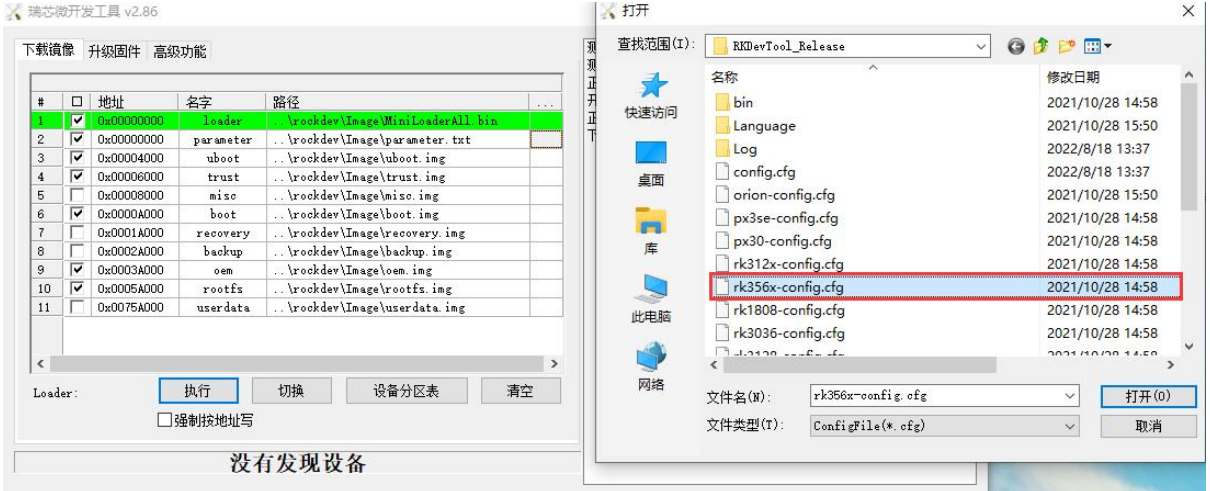

3) 按照箭头指示位置点击加载 parameter 文件,注意加载后地址栏会出现地址数据,而不 是 0x00000000

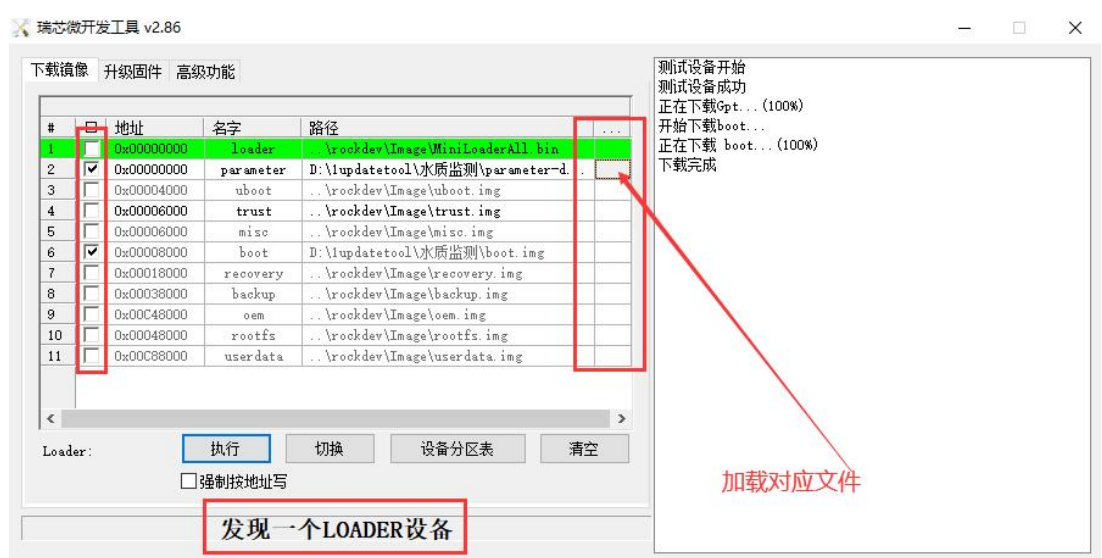

**注意:烧写前一定要先加载 parameter.txt 文件,确保地址栏里的数据不是 0x0000 0000**

4) 相同方式加载对应的镜像, 如上图如果单步烧写 boot 分区, 就加载 boot.img 文件。 **注意:parameter.txt 文件要预先加载,但是不一定要烧写(不需要勾选),因为板子上已 经有一份,除非用户要自行修改分区。修改分区有一定风险会导致系统起不了,请谨慎修改, 或者联系锐益达客服进行修改。**

5) 加载完毕后, 点击"执行"按键, 右边栏会显示下载的 log。显示"下载完成"即表示 成功。

6)分包烧写特别适合调试阶段,以及快速更新内核镜像。一般不建议通过此方法修改 loader 和 parameter 分区,如果操作不当容易导致板子刷成砖。

# <span id="page-8-0"></span>**4.2 Linux 平台**

1)Linux 平台分包烧写同样使用 tools/linux/Linux\_Upgrade\_Tool/Linux\_Upgrade\_Tool 目录下的 upgrade\_tool 命令行工具。

具体主板请从对应开源的 SDK 内提取对应版本的 upgrade\_tool。

2) 配置 config.ini 文件, 或者在 upgrade tool 命令后直接添加镜像路径

```
1 firmware=../../../../rockdev/Image-rk3399 Android10/update.img
2 loader=../../../../rockdev/Image-rk3399_Android10/MiniLoaderAll.bin
3 parameter=../../../../rockdev/Image-rk3399_Android10/parameter.txt
4 uboot=../../../../rockdev/Image-rk3399 Android10/uboot.img
5 trust=../../../../rockdev/Image-rk3399_Android10/trust.img
6 misc=../../../../rockdev/Image-rk3399 Android10/misc.img
7 boot = . . / . . / . . / . . / kernel/boot.img
8 kernel=
9 vbmeta=../../../../rockdev/Image-rk3399_Android10/vbmeta.img
0 dtbo=../../../../rockdev/Image-rk3399_Android10/dtbo.img
1 super=../../../../rockdev/Image-rk3399_Android10/super.img
2 recovery=../../../../rockdev/Image-rk3399_Android10/recovery.img
3 rockusb_id=
4 msc id=5 rb check off=true
```
# **[分区镜像烧写方法]**

#### **注意:烧录分区镜像前,需要先烧录分区表**

安卓 10 及以上系统镜像 super 烧写方法: sudo ./upgrade tool di -super 系统 vbmeta 镜像 烧写方法: sudo ./upgrade tool di -vbmeta boot 镜像 烧写方法: sudo ./upgrade tool di -b misc 镜像 烧写方法: sudo ./upgrade tool di -m recovery 镜像 烧写方法: sudo ./upgrade tool di -r uboot 镜像 烧写方法: sudo ./upgrade tool di -u trust 镜像 烧写方法: sudo ./upgrade tool di -t parameter 文件 烧写方法: sudo ./upgrade tool di -p loader 烧写方法: sudo ./upgrade tool ul

linux OS rootfs 镜像 烧写方法: sudo ./upgrade tool di -rootfs

# <span id="page-10-0"></span>**4.3 MacOS 平台**

1) MacOS 平台分包烧写同样使用工具

RKTools/mac/upgrade\_tool/upgrade\_tool\_v2.3\_mac/upgrade\_tool 命令行工具。目前 在 android11 及以上版本的 sdk 内支持 MacOS 平台烧写。

# **[分区镜像烧写方法]**

#### **注意:烧录分区镜像前,需要先烧录分区表**

//烧录分区表

upgrade\_tool ul -p parameter.txt

//烧录单个分区镜像

upgrade\_tool ul -k kernel.img

//烧录多个分区镜像

upgrade\_tool ul -u uboot.img -b boot.img

//烧录未定义缩写的分区镜像,需要用分区名来指定,这里以 vendor 分区为例

upgrade\_tool ul -vendor vendor.img

//当使用 ab 分区时,也需要按未定义的情况处理,这里以 boot a 和 boot b 为例

upgrade\_tool ul -boot a boot.img -boot b boot.img

//已定义缩写的分区有

- -b:boot
- -k:kernel
- -r:recovery
- -s:system
- -u:uboot
- -m:misc
- -t:trust

#### <span id="page-11-0"></span>**5. FAQ**

1)Q:为什么从安卓低版本刷到高版本,或者从 linux OS 刷机到安卓 OS 有时会起不来? A: 锐益达 RK 系列主板可以支持多种 OS, 当一块主板在多种 OS 固件间切换时 (包括安卓 和 linux OS 切换, 以及安卓不同版本之间的切换), 需要先进行擦除 Flash, 否则可能刷机 后会无法正常启动。

擦除 Flash 方法:

如下图所示,跟烧写一样,先进入 loader 模式,然后点击"擦除 Flash"即可。

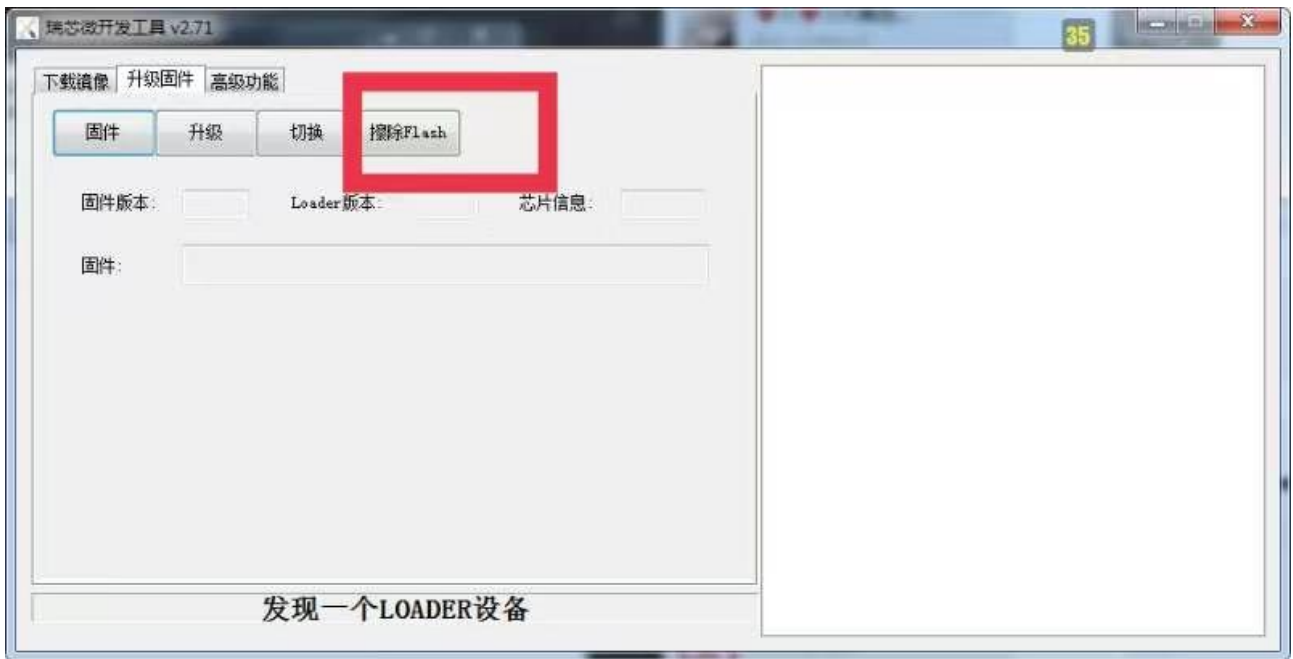

**注意:擦除 Flash 的动作会导致 IDB 区一些用户保存的 mac 地址,蓝牙地址等清除,所以 操作前请先确认这些信息是否还需要,如果需要,请先保存,并在烧写固件后重新烧入这些 数据。**

2)Q:如果不小心把板子刷成砖了,无法进入 loader 模式该怎么办?

A: 在工程实践中如果下载了有问题的 update.img 或者不小心修改了 loader 程序, 有可 能会导致无法进入 loader 模式。此时需要强制板子进入 MaksROM 模式, 也就是 Flash 空 片状态,

此时可以按照正常 update.img 升级流程强行刷入 update.img 镜像。进入 MaskROM 模 式,需要在开机时短接主板上 emmc 或者 flash 的测试点,需要操作人员具备一定的经验, 具体主板的短接位置请参考对应主板的说明书或者联系锐益达客服解决。

#### 固件烧写操作指南

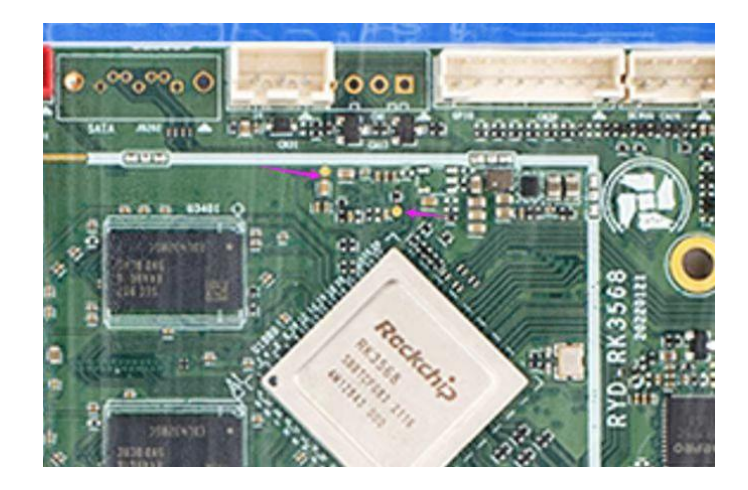

进入 MaskROM 模式后刷写如下图所示:

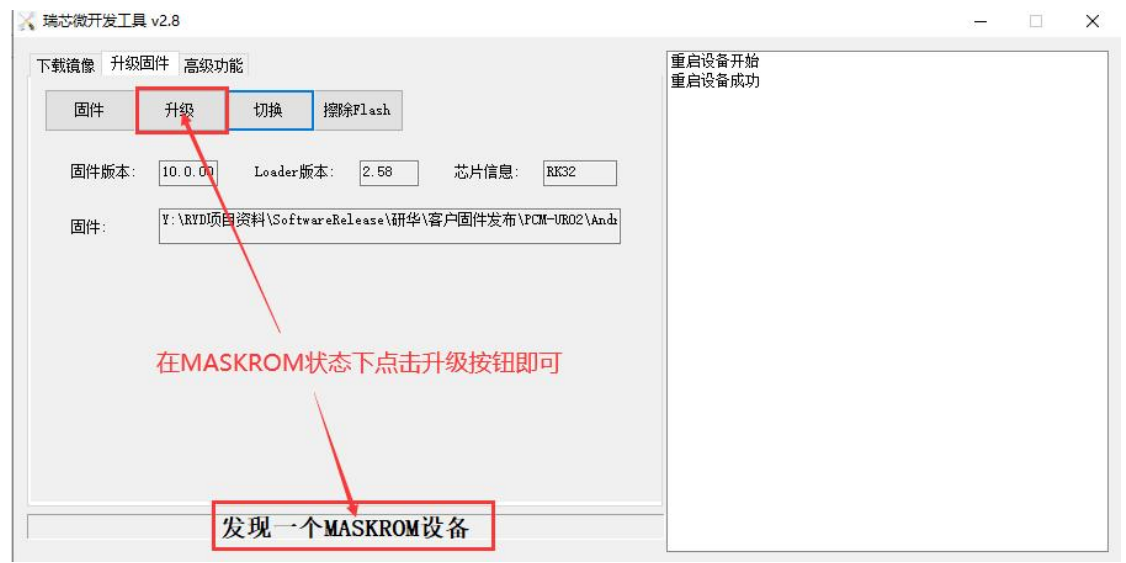

3) Q: 板子一直无法讲入 loader 模式,

A: 先检查下 usb 线的连接, 是否插在板上的 otg 口, 以及跟 PC 是否连接正常。注意导线 的可靠性。

其次,按 recovery 键使板子进入 loader 模式。记住要先按住 recovery 键再上电。 如果操作不是很方便还有如下方法:

a)如果板子可以进入 adb 模式, 可以通过 windows 工具的切换按钮进行切换到 loader 模 式。即当工具显示"发现一个 ADB 设备"时,可以点击步骤 2 的"切换"按钮

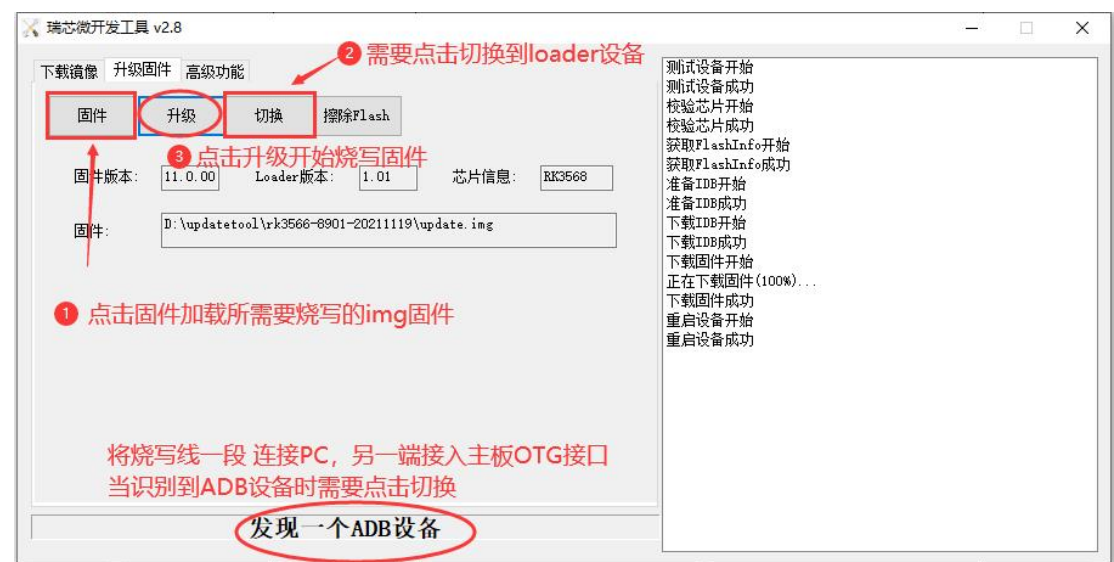

b)如果是 linux 或者 MacOS 开发环境, 在能够使用 adb shell 或者能够进入板子的 shell 控制台的情况下,输入"reboot loader", 也可以强制板子进入到 loader 模式。

4) Q: windows 系统下一直无法认到设备

A: 如果多次尝试进入 loader 模式还是不行, 要先确认下在 windows 的设备管理器内是否 有未知的 usb 设备。正常能认到 Rockusb 设备会显示如下:

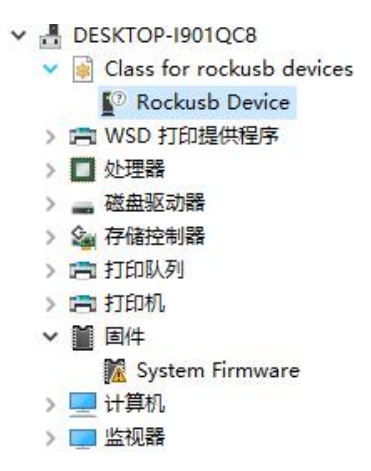

有一个 Rockusb Device。

如果显示未知设备, 则卸载下驱动, 然后重新安装 DriverAssitant。

# 固件烧写操作指南

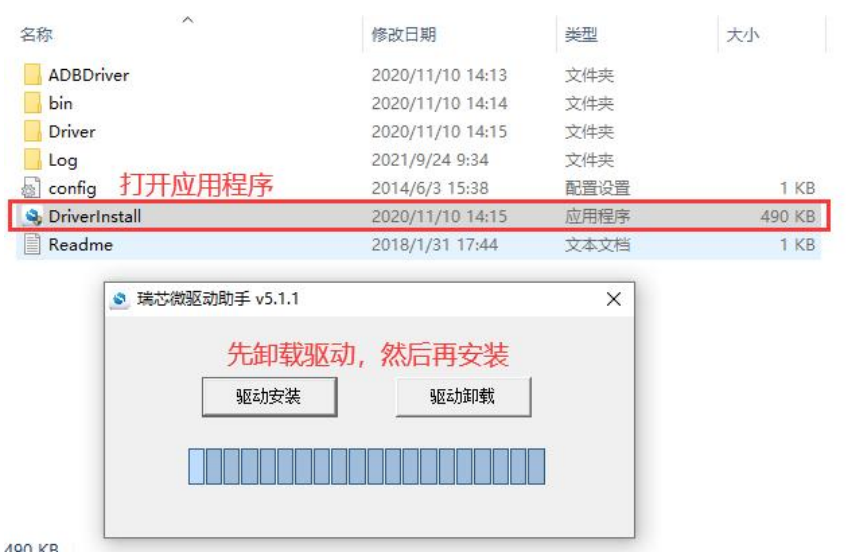

如果没显示未知设备,但也没有 Rockusb 设备显示,则表示接线或者板子存在异常,可以 联系锐益达客服进行处理。